# **Prognosewerkzeug Schwellenwerte**

# **Einhaltung von Schwellenwerten im Abwasser oder Grundwasser an Deponien**

# **1 Anwendungszweck**

Das Prognosewerkzeug soll Prognosen über die zukünftige Entwicklung der Beschaffenheit von Sickerwasser in Deponien oder von beeinträchtigtem Grundwasser im Abstrom von Deponien unterstützen. Das Werkzeug errechnet aus den tatsächlichen Beschaffenheitsganglinien über eine Regression den weiteren Verlauf und den mutmaßlichen Zeitpunkt der Einhaltung von festgelegten Schwellenwerten. Das sind bei Grundwasser die Auslöseschwellen nach § 12 Deponieverordnung (DepV), bei Sickerwasser die Einleitungsgrenzwerte für eine Direkt- oder Indirekteinleitung.

Wichtig sind diese Prognosen für die Abschätzung der Dauer der Nachsorgephase und für die Feststellung des Abschlusses der Nachsorgephase.

Die Anwendung dieses Prognosewerkzeugs setzt voraus, dass eine hinreichende Zahl von Messwerten vorliegt und die Ganglinie bereits einen deutlich erkennbaren, abnehmenden Trend aufweist. Das sollte der Fall sein, wenn eine Deponie seit vielen Jahren stillgelegt und mit einer Oberflächenabdichtung versehen ist. Je näher der Zeitpunkt einer mutmaßlich dauerhaften Einhaltung der Schwellenwerte heranrückt, desto besser wird logischerweise das Prognoseergebnis sein. Die Prognosen sollten dementsprechend von Zeit zu Zeit aktualisiert werden.

# **2 Aufbau des Werkzeugs**

Das Prognosewerkzeug ist eine Excel-Datei mit 42 Arbeitsblättern. Für jede zu untersuchende Messstelle ist eine eigene Excel-Datei anzulegen.

## **Arbeitsblatt Übersicht**

Das Arbeitsblatt Übersicht fasst die Ergebnisse der Prognoserechnungen der verschiedenen Parameter in einer Übersicht zusammen. In diesem Arbeitsblatt sind nur die Angaben zur betrachteten Deponie und Messstelle einzugeben. Alle weiteren Daten werden automatisch aus den Arbeitsblättern zur Berechnung der Prognose übernommen.

#### **Arbeitsblatt Erläuterungen**

Das Arbeitsblatt Erläuterungen gibt in kurzer Form die Vorgehensweise zum Ausfüllen der Arbeitsblätter wieder. Hier sind keine Eintragungen vorzunehmen.

#### **Arbeitsblätter zur Prognoseberechnung**

Die Arbeitsblätter "Blatt 1" bis "Blatt 40" dienen der Berechnung der Prognose für die verschiedenen Parameter. Hier werden die Daten für die verschiedenen zu betrachtenden Parameter eingetragen und die Prognose erstellt.

#### **Arbeitsblatt Beispiel**

Im letzten Arbeitsblatt ist eine beispielhafte Eintragung anhand eines fiktiven und konstruierten Ganglinienverlaufs wiedergegeben.

# **3 Prognoseberechnung**

Der Aufbau der 40 Arbeitsblätter ist identisch. Oben sind die Angaben zum Parameter (Bezeichnung und Messeinheit) einzutragen. Links ist der Tabellenbereich angeordnet, in den die vorhandene Zeitreihe eingegeben bzw. einkopiert wird. Rechts stehen die Angaben für die Prognoseberechnung und deren Ergebnis.

Die Diagramme in der Mitte und unten visualisieren das Berechnungsergebnis.

Gelb unterlegte Zellenbereiche erfordern ggf. Eintragungen. Sie sind beschreibbar. Die grau unterlegten Zellenbereiche sind für die Eingabe gesperrt; sie geben lediglich Ergebnisse wieder. Je nach Bildschirmgröße und –auflösung erscheinen weiter rechts weitere Zellenbereiche, die gesperrt und für die Bedienung nicht weiter von Bedeutung sind.

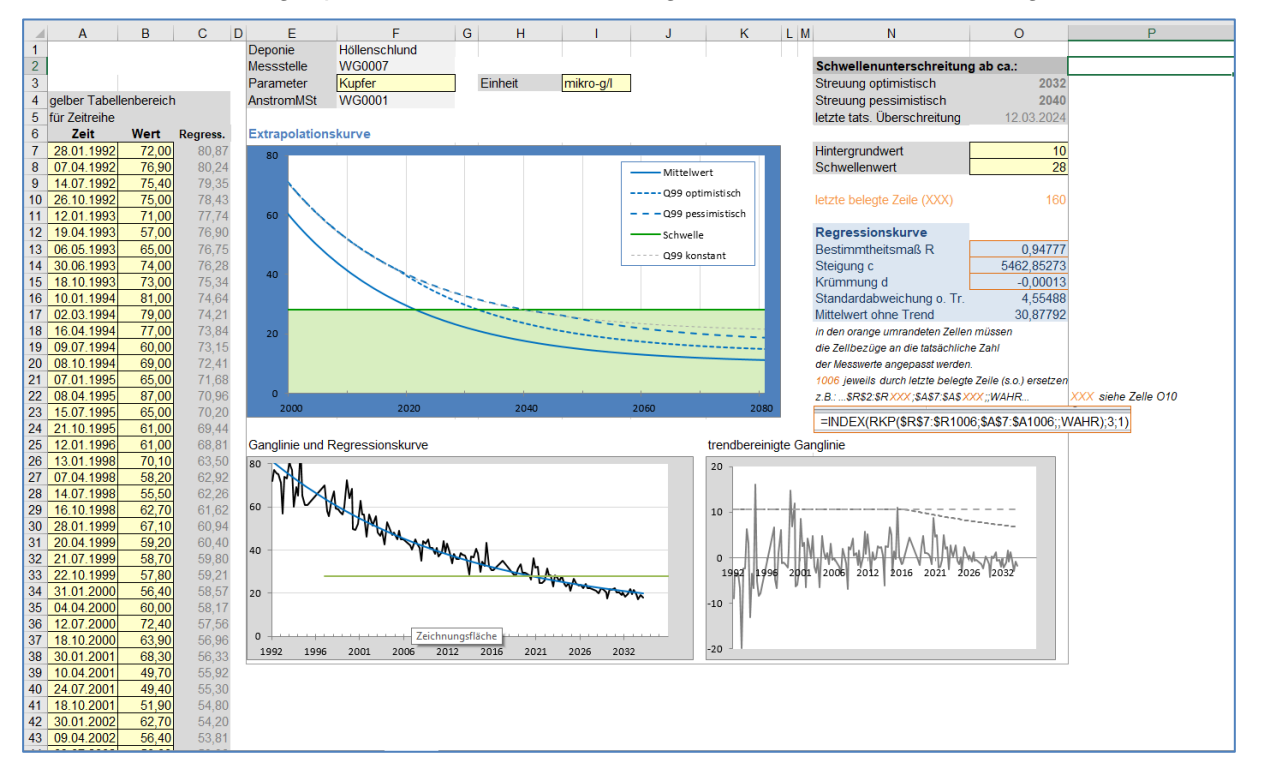

# 3.1 **Eingabe der Zeitreihe**

Als Eingabezeitreihen eignen sich die Zeitreihen für unbehandeltes Sickerwasser sowie die Zeitreihen der Grundwasserabstrom-Messstellen.

Eingegeben werden sollten nur Zeitreihen oder Zeitreihenausschnitte, die einen erkennbaren, abnehmenden Trend aufweisen. Weist in einer Zeitreihe nur der letzte Abschnitt einen abnehmenden Trend auf, sollte nur dieser in das Prognosewerkzeug kopiert werden. Ansonsten wird das Werkzeug einen falschen Trend erkennen und eine falsche Prognose liefern.

Die Eingabe der Zeitreihe kann natürlich manuell erfolgen, in dem die Spalten A (Datum) und B (Messwert) der Reihe nach eingetragen werden. Wichtig ist, dass immer dieselbe Einheit verwendet wird.

Sinnvoller ist das Einkopieren einer gesamten Zeitreihe aus einer anderen Datei. So können alle Zeitreihen aus ADDISweb übernommen werden, in dem man dort eine tabellarische Auswertung aufruft, die die Parameter von Sickerwasser oder Grundwasser in einer Excel-Datei ausgibt. Ist in der Ausgabedatei der Wertebereich (ohne Kopfzeile!) ausgewählt und kopiert, kann er durch Anklicken der Zelle A7 dort eingefügt werden. Dabei ist unbedingt darauf zu achten, dass beim Einkopieren nur die Werte – nicht das Format - verwendet werden. Dazu ruft man im Menü "Einfügen" das Symbol "Werte einfügen – 123" auf (siehe Bild). Dann werden keine Zellenbezüge oder Formatierungen übertragen sondern nur die Zahlenwerte.

Wichtig: es dürfen bis zum Ende der Zeitreihe keine Leerzeilen enthalten sein.

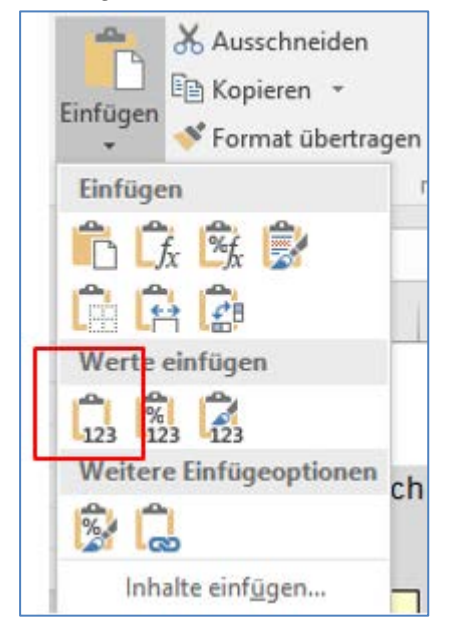

Danach sollten die Parameterbezeichnung und die gemessene Einheit in die Zellen F3 und I3 eingegeben werden. Der relevante Schwellenwert wird in Zelle O8 eingegeben.

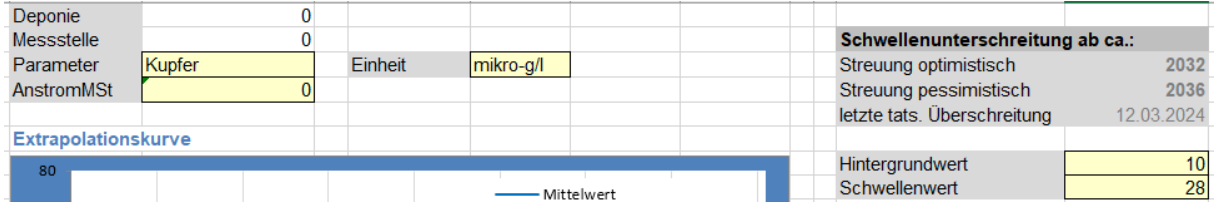

Ist die Zeitreihe mit einem Hintergrundwert belastet (z. B. durch den belasteten Anstrom von Grundwasser) kann der Hintergrundwert in Zelle O7 eingegeben werden. Bei der Prognose wird dieser Wert dann berücksichtigt.

## 3.2 **Einstellung der Prognoseparameter**

Leider lässt sich der Vorgang nicht vollständig automatisieren, so dass einige manuelle Einstellungen vorgenommen werden müssen. Das betrifft ausschließlich drei Kenndaten der Regressionsberechnung.

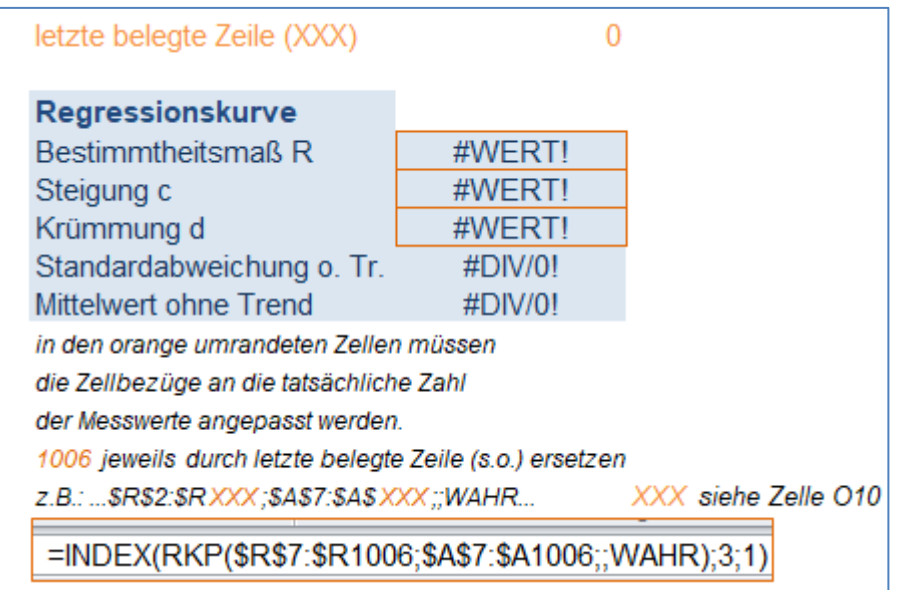

Der blau unterlegte Zellenbereich enthält bzw. berechnet diese Kenndaten. **Die drei orange umrandeten Zellen müssen manuell nachbearbeitet werden.** In den Formeln der Zellen O13, O14 und O15 müssen jeweils zwei Zellbezüge an die tatsächliche Zahl von Messwerten angepasst werden. Im Originalzustand sind sie auf eine Zahl von 1000 Messwerten ausgelegt (7-1006).

Bestimmtheitsmaß R (O13)

=INDEX(RKP(\$R\$7:\$R1006;\$A\$7:\$A1006;;WAHR);3;1)

Steigung c (O14)

=INDEX(RKP(\$R\$7:\$R1006;\$A\$7:\$A1006;;WAHR);1;2)

Krümmung d (O15)

=LN(INDEX(RKP(\$R\$7:\$R1006;\$A\$7:\$A1006;;WAHR);1;1))

In den drei Formeln sind jeweils die Zellbezüge auf \$R1006 und \$A1006 so zu ändern, dass die letzte von einem Messwert belegte Zelle dort benannt ist. Die letzte tatsächlich belegte Zelle wird automatisch oberhalb des Tabellenbereichs in orange dargestellt. Dieser Zahlenwert ist statt der vorbelegten "1006" in jede der drei Formeln zweimal einzutragen (im unten stehenden Beispiel ist der Zahlenwert 151. Für die Standardabweichung und den Mittelwert sind diese Anpassungen nicht erforderlich.

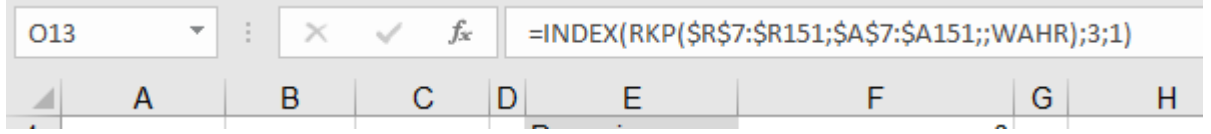

Nach diesem Schritt wird die Regression berechnet und die Prognose dargestellt. Das Ergebnis liegt somit vor. Trotzdem ist es sinnvoll, auch die Diagramme manuell anzupassen, um das Regressionsergebnis auch visuell beurteilen zu können.

# 3.3 **Anpassung der Diagramme**

## <span id="page-4-0"></span>**3.3.1 Ganglinie und Regressionskurve**

Als erstes sollte das Diagramm zur Darstellung der Ganglinie und der Regressionskurve angepasst werden.

Angezeigt werden:

- die tatsächliche Zeitreihe (schwarz)
- die Regressionskurve (blau)
- der Schwellenwert (grün).

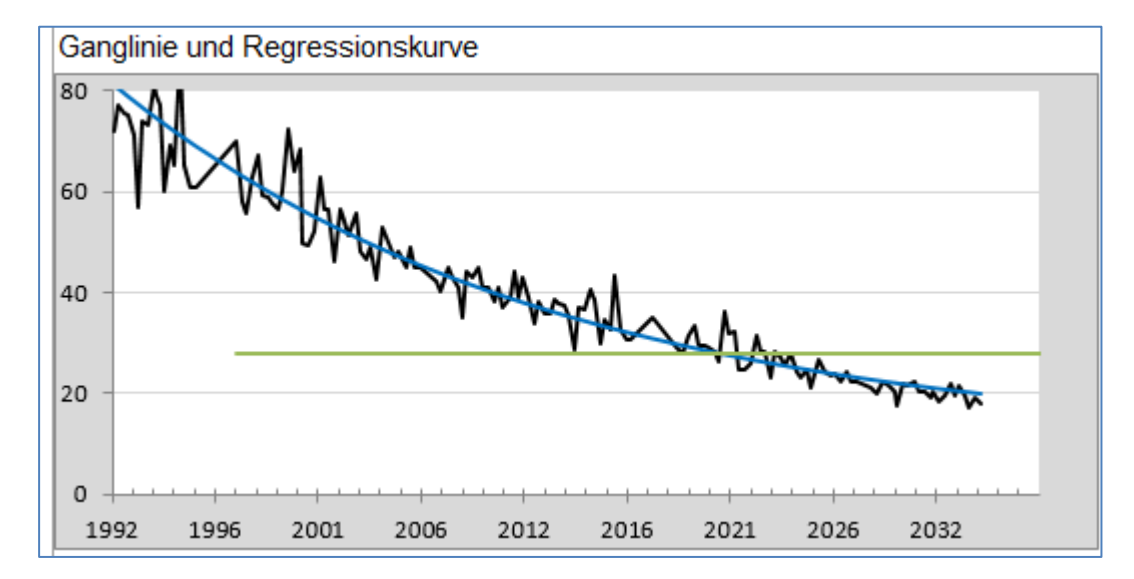

Die Einstellungen für die x- und die y-Achse sind noch an den tatsächlichen Wertebereich anzupassen.

Durch Doppelklick auf eine der beiden Achsen erscheint das Dialogfenster zur Einstellung der Achsenformatierung. Hier können Minimal- und Maximalwert sowie ein sinnvolles Intervall eingetragen werden. Der Maximalwert sollte oberhalb des höchsten Messwertes der Zeitreihe liegen.

Für die x-Achse sind entsprechend das Anfangsdatum und das Enddatum des anzuzeigenden Zeitraums (Spanne der Originalzeitreihe) einzutragen. Das Minimum und das Maximum können mit auch mit dem üblichen Datumsformat (tt.mm.jjjj) eingegeben werden; sie werden dann automatisch in das Excel-Datumsformat umgewandelt. Sinnvolle Intervalle sind Vielfache von 365,25 (durchschnittliche Tageszahl eines Jahres), z. B. 3652,5 für 10 Jahre.

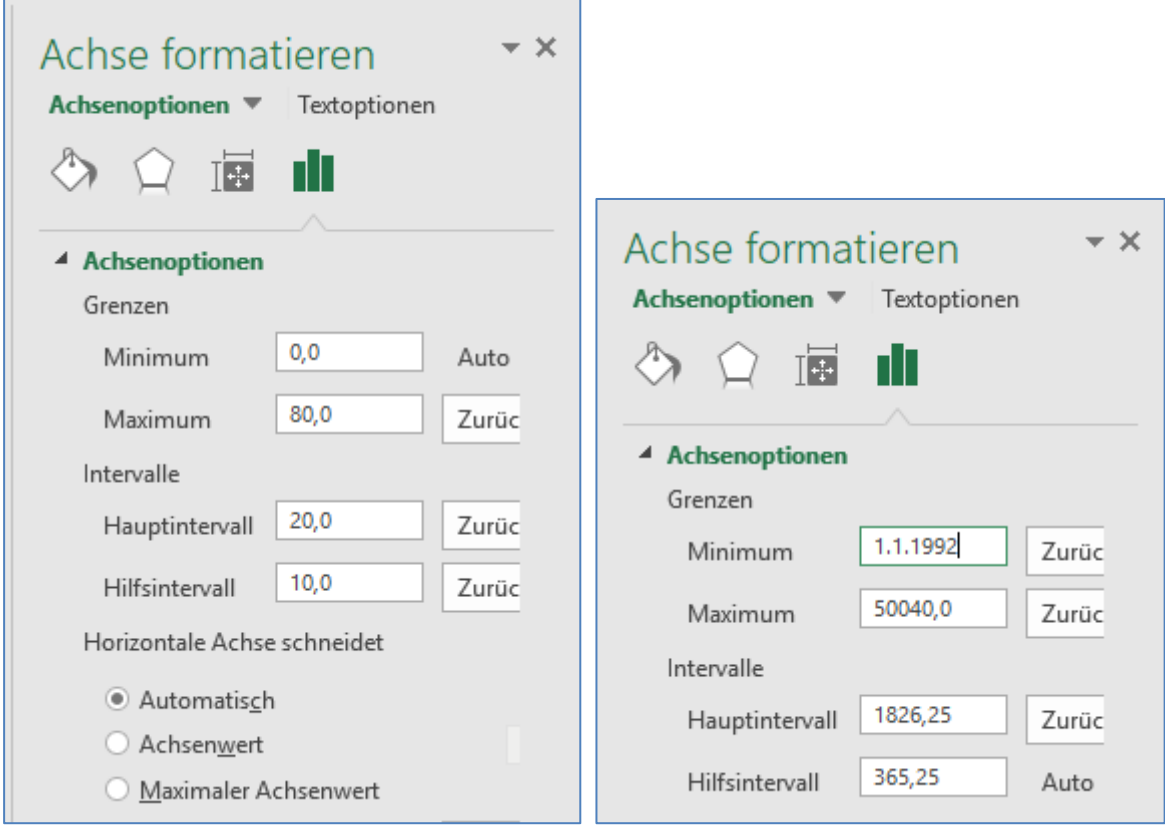

y-Achsenoptionen x-Achsenoptionen

#### **3.3.2 Trendbereinigte Ganglinie**

Als nächstes wird das Diagramm zur Darstellung der trendbereinigten Ganglinie (Residuendiagramm) angepasst. Es dient der letzten Kontrolle, ob die Regression den Trend der Zeitreihe wirklichkeitsgetreu abbildet.

Auch hier sind die x- und die y-Achse nach dem gleichen Schema wie bei der Originalganglinie und der Regressionskurve anzupassen (siehe [3.3.1\)](#page-4-0). Hier ist sinnvollerweise der gleiche Zeitraum wie im ersten Diagramm zu wählen. Für die y-Achse ist die maximale Schwankungsbreite der trendbereinigten Zeitreihe zu verwenden, ggf. muss man mehrere Spannen ausprobieren.

Dargestellt werden:

- eine Ganglinie, aus der der Trend "herausgerechnet" wurde. Die trendbereinigte Ganglinie sollte unsystematisch um die Null-Linie schwanken und selbst keinen Trend mehr aufweisen. Sollte das nicht der Fall sein, ist zu prüfen, ob der richtige Abschnitt der Originalzeitreihe verwendet wurde. Im hier gezeigten Bespiel könnte es sein, dass die Jahre 1992-1994 noch keinen Trend aufweisen.
- Optimistische Variante des 99-%-Quantils Hier wird unterstellt, dass die Schwankung der Messwerte im gleichen Maße zurückgeht wie die Höhe der Messwerte. Das erscheint grundsätzlich auch realistisch.
- Pessimistische Variante des 99-%-Quantils Hier wird unterstellt, dass die Schwankung der Messwerte ebenfalls mit der Abnahme der Messwerte zurückgeht, aber nicht im gleichen Maß. Hier wird

sicherheitshalber eine doppelt so hohe Standardabweichung angenommen wie in der optimistischen Variante.

Die Beibehaltung der Standardabweichung der Originalzeitreihe für den gesamten Prognosezeitraum ist unrealistisch. Das darauf basierende 99%-Quantil wird deshalb hier nicht dargestellt.

Es sollte visuell beurteilt werden, ob die Abnahme des 99%-Quantils durch die Abnahme der tatsächlichen Schwankungsbreite bestätigt werden kann (wie im untenstehenden Beispiel).

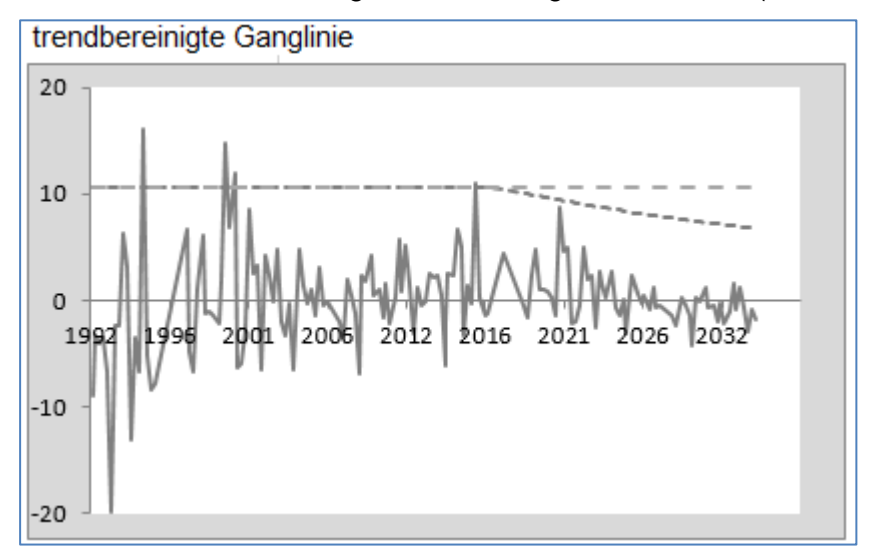

#### **3.3.3 Extrapolationskurve**

Als letztes wird das Diagramm zur Anzeige der Extrapolationskurve angepasst.

Auch hier sind wieder die x- und die y-Achse an den Wertebereich der Ganglinie und an einen geeigneten Prognosehorizont anzupassen. Die Vorgehensweise ist unter [3.3.1](#page-4-0) beschrieben. Als Endzeitpunkt sollte ein Datum oberhalb der prognostizierten Zeitspanne gewählt werden.

Dargestellt werden:

- die Regressionskurve (blau durchgezogen)
- Optimistisches 99-%-Quantil (blau, kurz gestrichelt)
- Pessimistisches 99%-Quantil (blau; langgestrichelt)
- unverändertes (unrealistisches) 99%-Quantil (hellgrau)
- Schwellenwert (grün)

Das Diagramm liefert die Aussage, ab wann der eingetragene Schwellenwert von 99 % aller Messwerte unterschritten wird. Eine hundertprozentige Sicherheit ist mit statistischen Mitteln nicht prognostizierbar.

Es bleibt im Ermessen des Anwenders, welches der beiden Quantile für die Prognose herangezogen wird. Das sollte letztendlich anhand der visuellen Beurteilung der beiden anderen Diagramme entschieden werden. Häufig wird das optimistische Quantil auch das realistischere sein. Möglicherweise wird der Zeitpunkt der endgültigen Einhaltung des Grenzwertes auch davon abweichend geschätzt.

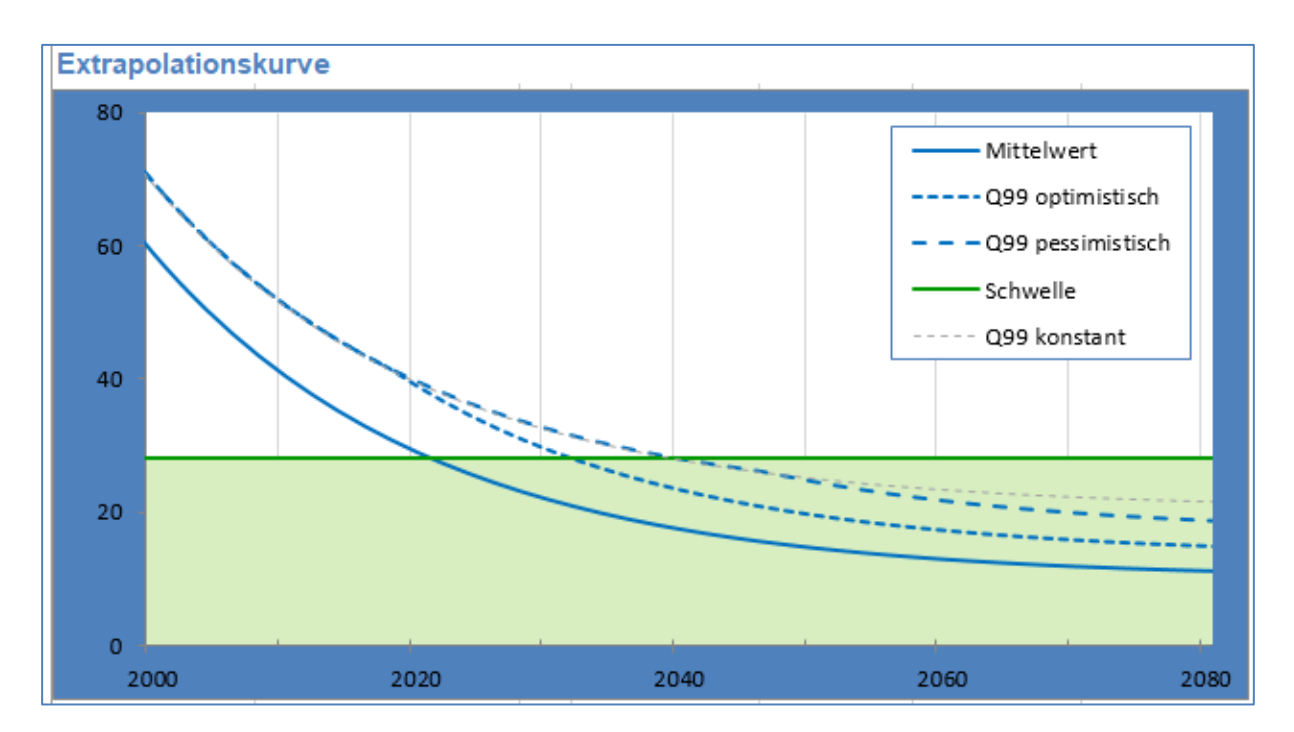

## **3.3.4 Prognoseergebnis**

Die errechneten Zeitpunkte und das Datum der letzten tatsächlichen Überschreitung des Schwellenwertes werden in einem eigenen Zellenbereich dargestellt. Diese Werte werden auch in das Arbeitsblatt "Übersicht" übertragen.

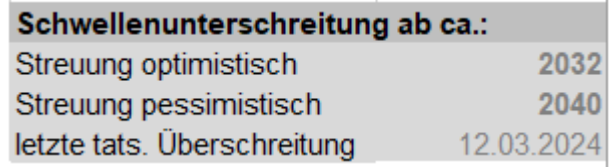

# **4 Arbeitsblatt Übersicht**

Das Arbeitsblatt Übersicht stellt die Prognosen für die verschiedenen betrachteten Parameter zusammen.

Die kryptisch anmutenden Zeilen für die nicht verwendeten Arbeitsblätter brauchen nicht beachtet zu werden.

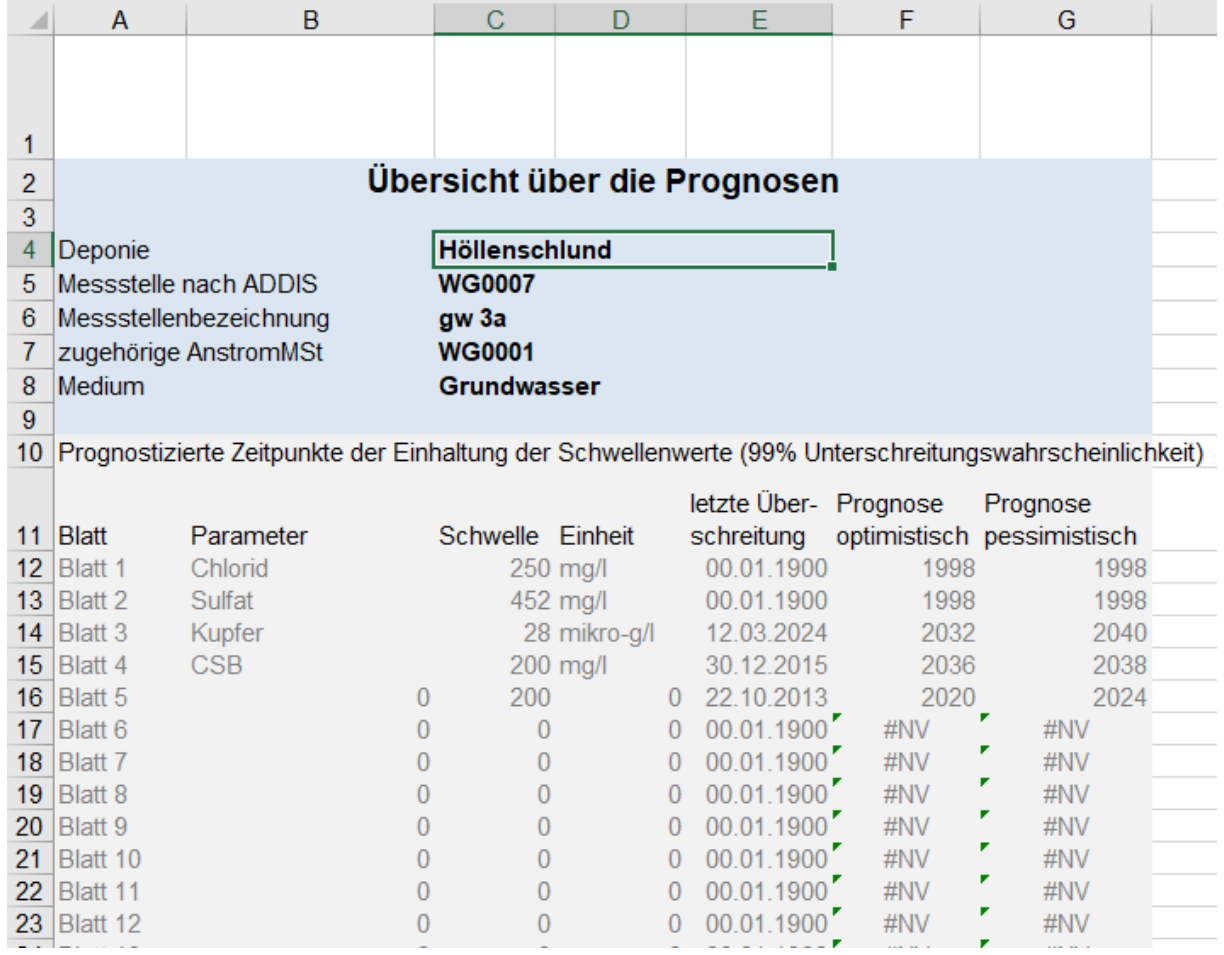